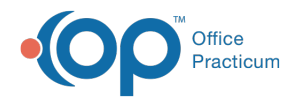

# Manage CDA Export Jobs

on 03/14/2022 3:08

Version 20.16

## **Path: Admin tab > CDA Export**

## About

All CDA Export Jobs created in OP are displayed in the CDA Export window. This is where you can see all of the details of both Recurring and One-time Export Jobs in their respective tabs. From this window, you can:

#### Add New CDA Export Jobs

Both Recurring and One-time CDA Export Jobs can be created from the CDA Export window. The steps to take to create these jobs can be found in **Recurring CDA Export** and **One-Time CDA Export**.

## View CDA Export Job Stages and/or Error Messages

Job Stages are available in both the Recurring and One-time tabs in the CDA Export window. For Recurring CDA Export Jobs, each occurrence of the job displays its own Job Stage.

- 1. Navigate to the CDA Export window (**Admin tab > CDA Export**), and in the Recurring or One-time tab, locate the job whose stage you want to review.
- 2. Click **+** to expand the job's details. The Job Stage field contains the stage of the job:
	- **Complete**: The job was successfully completed.
	- **Error**: An error was encountered during the export of the CDA file. Details about the error are included in the Error Messages field.

# Download a Local Copy of the Export File

If needed, a local copy of a CDA Export file, either Recurring or One-time, can be downloaded from the CDA Export window for successfully completed Export Jobs.

- 1. Navigate to the CDA Export window (**Admin tab > CDA Export**), and in the Recurring or One-time tab, locate and select the job you want to download.
- 2. Click **+** to expand the job's details.
- 3. Click the **Download** button  $\boxed{E_1}$ . The zip file is downloaded to your workstation.
- 4. Click the zip file located in your workstation's toolbar to open it or access it from your workstation's **Downloads** folder.

#### Delete or Inactivate CDA Export Jobs

From the CDA Export window, you can delete or inactivate a previously created Recurring or One-time CDA Export Job. While both options can be used to terminate a job, deleting a job removes it entirely from the CDA Export window whereas inactivating it retains the job information. Inactivated Jobs can be hidden and shown using the **Show Inactive** checkbox located at the top of the window. Once a job is inactivated, it cannot be made active. The job would have to be recreated.

#### Delete a CDA Export Job

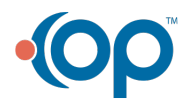

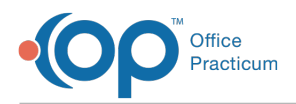

- 1. Navigate to the CDA Export window (**Admin tab > CDA Export**), and in the Recurring or One-time tab, select the job you want to delete.
- 2. Click the **Delete** button. A warning is displayed to confirm you want to delete the job.
- 3. Review the Warning and Click **Yes** to proceed with deleting the job or No to cancel the deletion.

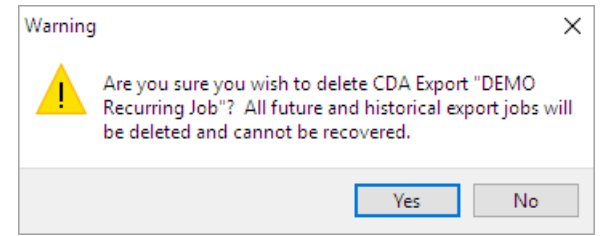

#### Inactivate a CDA Export Job

- 1. Navigate to the CDA Export window (**Admin tab > CDA Export**), and in the Recurring or One-time tab, select the job you want to inactivate.
- 2. Click in the **Job Status** field for the job and use the drop-down to change the status to **Inactive**. The job is immediately inactivated but can be included in view by selecting the **Show Inactive** checkbox.

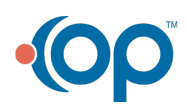